GETTING TO KNOW YOUR **TELSTRA** IRIDIUM GO!

<sup><sup>8</sup> telstra.com</sup> S 1800 632 995  $\hat{p}$  visit a telstra store or partner

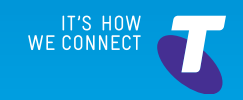

## LET'S GET THIS SHOW ON THE ROAD

Your Telstra Iridium GO! gives you the freedom to use your smartphone or tablet globally by simply downloading the relevant Iridium applications whilst connected to either your Wi-Fi network or mobile network to avoid high data charges from an Android device or Apple iOS device.

**Make sure you download relevant Iridium applications in order to connect to Telstra Satelite network.**

This guide will help you get connected as quickly and as easily as possible. It'll guide you through setup and run through all the extra features that are included.

If all goes to plan you'll be up and running in no time, so you can get connected whilst on the move.

## WHAT'S **INSIDE**

- 03 Safety first
- 05 Let's get started
- 09 Getting connected
- 15 Using the Iridium GO! application
- 27 Using the Iridium Mail and Web application
- 31 Opera Mini application
- 35 Problem solving
- 36 Extra bits you should know

## **SAFETY** FIRST

**Please read all the safety notices before using this device. This device is designed to be used at least 20 cm from your body. Do not use the device near fuel or chemicals or in any prescribed area such as service stations, refineries, hospitals and aircraft. Obey all warning signs where posted.** 

**Please ensure you read all safety notices contained in the user manual included in your device packaging prior to use.**

## **Radio frequency safety information**

The RF exposure determination for this type of device is based on the calculation of the extent to which RF radiation from the device does not exceed the maximum permissible exposure (MPE) limit for use by the general public in an uncontrolled environment. At a separation distance of 20 cm, the highest percentage of the MPE for Iridium GO! is 21.7% when using the built-in antennas.

If using an external antenna for Iridium transmitter, the highest percentage of the MPE for Iridium GO! is 27.1% assuming a maximum antenna gain of 3.0 dBi; users should maintain a 20 cm separation from both Iridium GO! and an external antenna. Accordingly, Iridium GO! complies with the FCC's guidelines for limiting RF exposure when used as directed.

#### **FCC notices**

This device contains a Wi-Fi transmitter and associated digital circuitry that operate under Part 15 of the FCC Rules. The following notice applies to operations under Part 15: This device complies with Part 15 of the FCC Rules. Operation is subject to the following two conditions: (1) This device may not cause harmful interference, and (2) This device must accept any interference received, including interference that may cause undesired operation.

#### **Radio frequency exposure**

This equipment complies with FCC radiation exposure limits set forth for an uncontrolled environment. End users must follow the specific operating instructions for satisfying RF exposure compliance. This transmitter must not be co-located or operating in conjunction with any other antenna or transmitter. No modifications

Changes or modifications not expressly approved by the party responsible for compliance could void the user's authority to operate the equipment.

## LET'S GET **STARTED**

## **Your package contains the following:**

- • Telstra Iridium GO! device
- • Battery
- • This Getting Started Guide
- • Universal AC travel charger
- • USB charging/data cable
- Four international adapters
- • DC adapter(car charger)
- • Protective cover
- • Legal information booklet
- • GEOS Emergency Services brochure

## **SCREEN OVERVIEW**

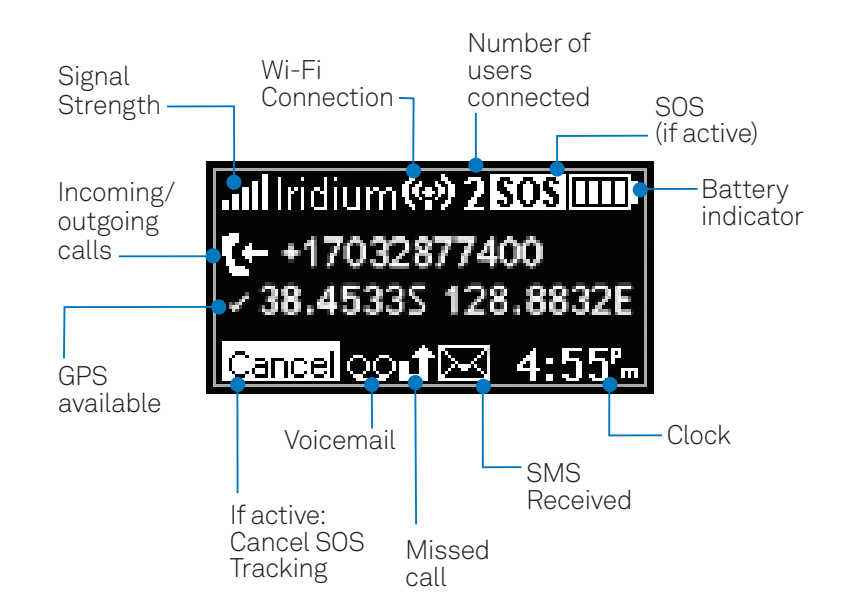

## YOUR TELSTRA IRIDIUM GO!

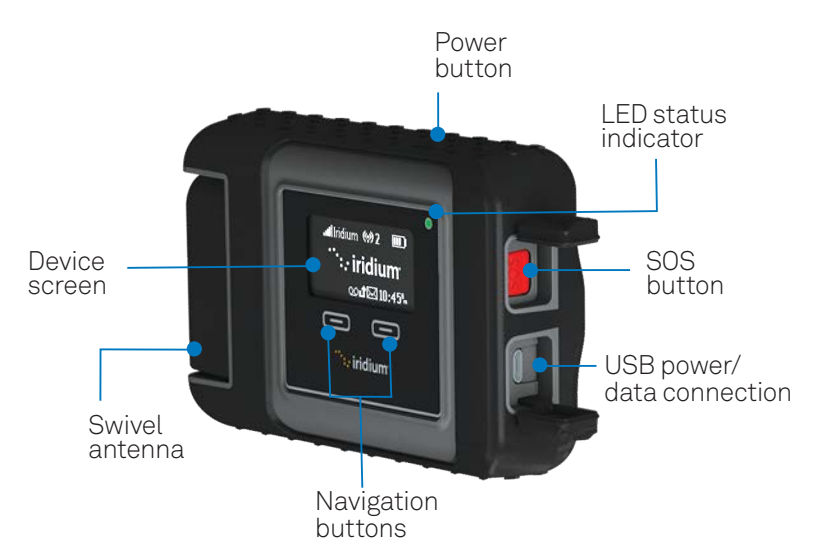

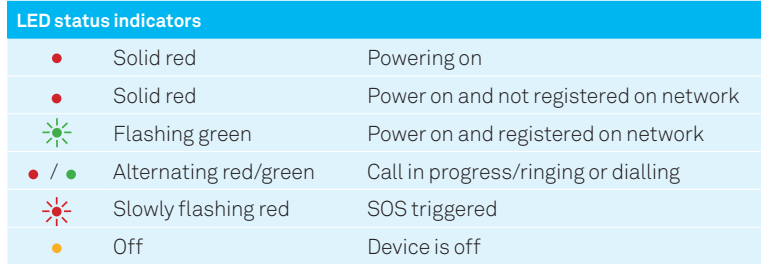

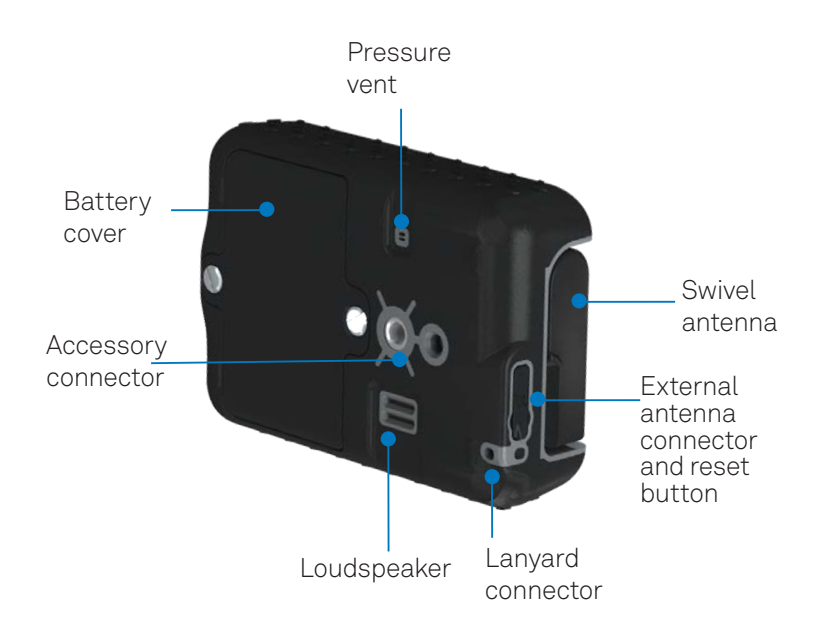

## GETTING **CONNECTED**

#### **1. Install Iridium GO! applications from your smartphone or tablet whilst connected to either your Wi-Fi network or mobile network coverage areas with your Iridium GO!**

Iridium-optimised applications must be downloaded to your device to access the available Iridium GO! services.

 Each application provides a different function. Ensure you download and use the correct application.

 You will need to download Iridium GO! app, Iridum Mail and Web app and relevant web browsing app.

See table on opposite page for each application functions.

**CRITICAL INFORMATION:** You will not be able to connect to the Iridium network unless you download the appropriate application. To avoid excessive charges download the applications over a Wi-Fi network.

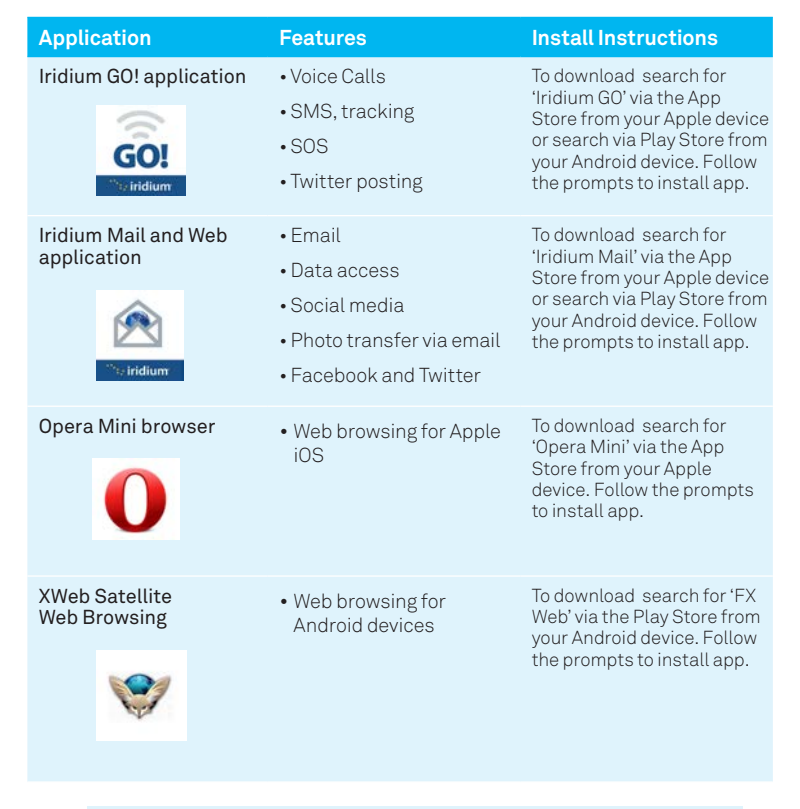

**Important:** Data charges apply to download the applications. Use of applications will be charged in accordance with Telstra Mobile Satelite Plan rates.

#### **2. Insert SIM card and battery**

- Remove the battery cover with a flat blade screw-driver, or a small coin.
- Slide SIM card-holder toward the hinges, and lift to open.
- Insert SIM card into slot.
- Close card-holder, and slide it away from the hinges to lock.

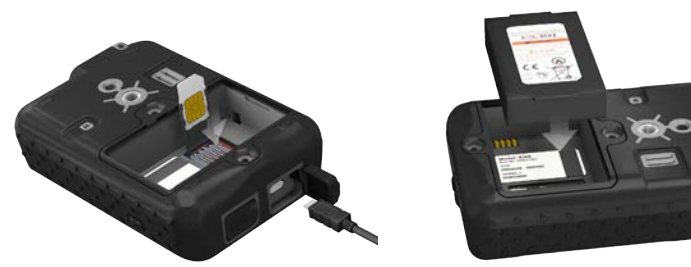

- Install the battery with the gold battery contacts facing down over the four connector contacts.
- Replace the battery cover, and ensure screws are firmly tightened to maintain correct water resistant seal.

#### **3. Turn your device on**

 Flick up the swivel antenna to the upright position. Your device will then automatically complete power up within one minute. Once powered up the signal strength icon will appear on the screen.

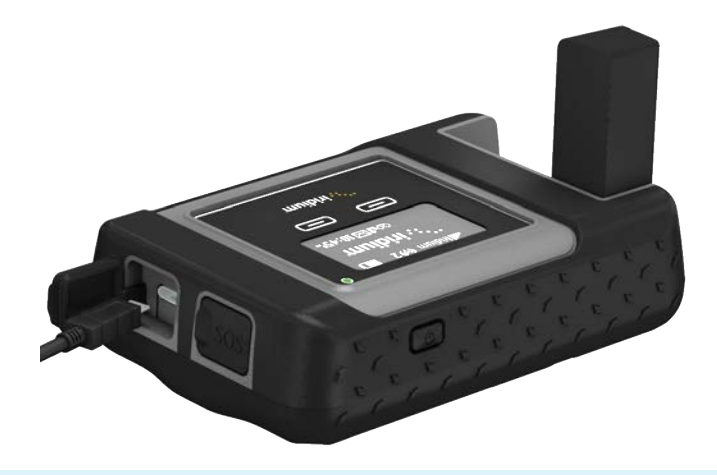

**Important:** The swivel antenna needs to remain upright during use. For best results place the device outside and orient towards the sky.

### **4. Pair your Telstra Iridium GO! with your smartphone or tablet**

- Go to Wi-Fi settings on your smartphone or tablet.
- •Ensure Wi-Fi is turned on and search for nearby devices.
- Select your Telstra Iridium GO! which will be displayed as 'Iridium-xxxxxx' and connect.
- •Once your device has connected, you can begin using the Iridium GO! application.

**Important:** Prior to using the application functions you will need to enter important settings into the application. Ensure to read 'Using the Iridium GO! Application on page 15 for instructions for each function.

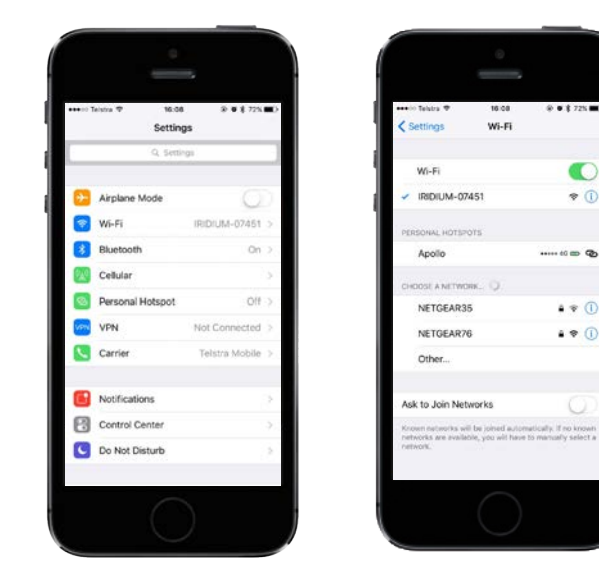

Handy Hint: The Iridium GO! Wi-Fi is an open (visible) network with no password. Iridium GO! Wi-Fi can be configured with a WPA2 password if required.

To change the password login to the GO! App then select Advanced and then Wi-Fi Settings.

Œ

## USE AND SETUP OF IRIDIUM GO! APPLICATION

### **Login to application**

• Open Iridium GO! application, press the Login button located at the bottom of the application home screen to enter default user name and password:

## Default user name: guest

### Password: guest

(both the user name and password are case sensitive)

 If you change your password, remember to write it down and store in a safe place.

 To create or delete user profiles, edit privileges, or control access for individual users, go to the Advanced menu and select Users.

 Handy Hint: Up to 5 users can use tracking, SMS or Twitter at the same time however one active caller can occur at one time. You can create multiple user accounts with different privileges if required.

### **Main Menu:**

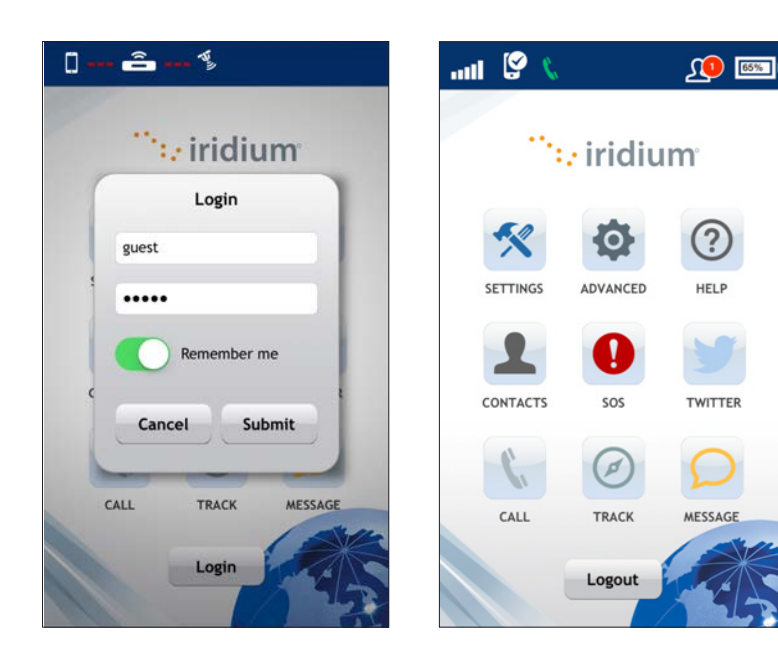

## **Initial setup of Iridium GO! app**

- After logging in to the Iridium GO! app, the Home Screen will be displayed.
- Go to Settings > Internet Call

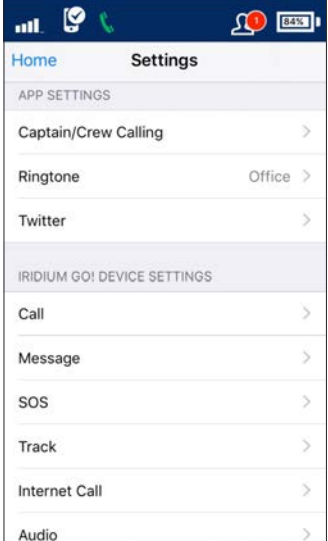

• Change the Access Numberto 001188160000330. Click Save.

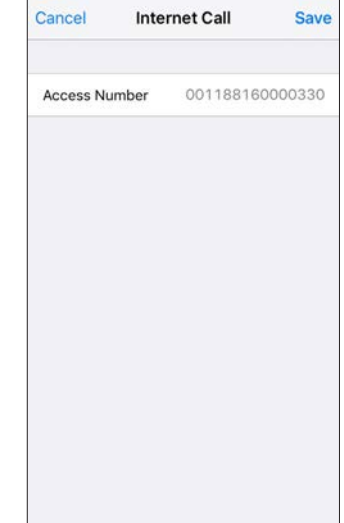

### **Making calls**

- Ensure Iridium GO! is on and registered with the Iridium network.
- Launch the Iridium GO! application, login and press the Call icon.
- For first time press 'select country' icon and choose 'No Number'.

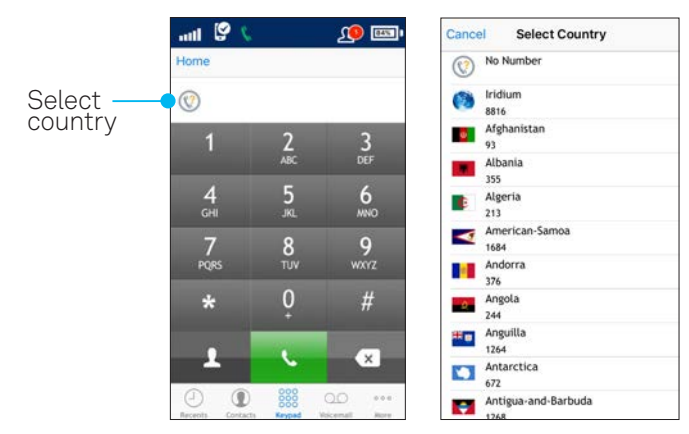

 To make a call, enter the full dialling sequence: [CountryCode] [Phone Number]

See below for examples:

## **To make a call within Australia (for example if you are in Melbourne)**

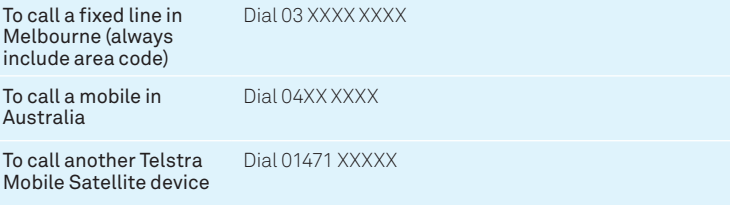

#### **To make a call outside Australia (for example if you are roaming in Italy)**

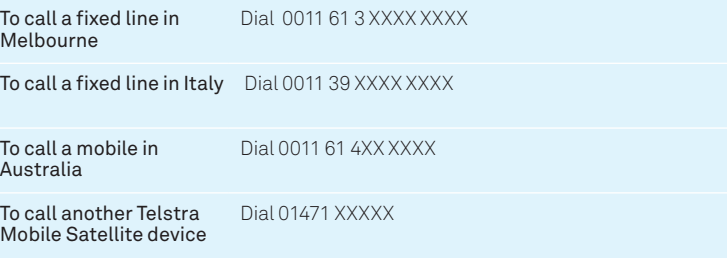

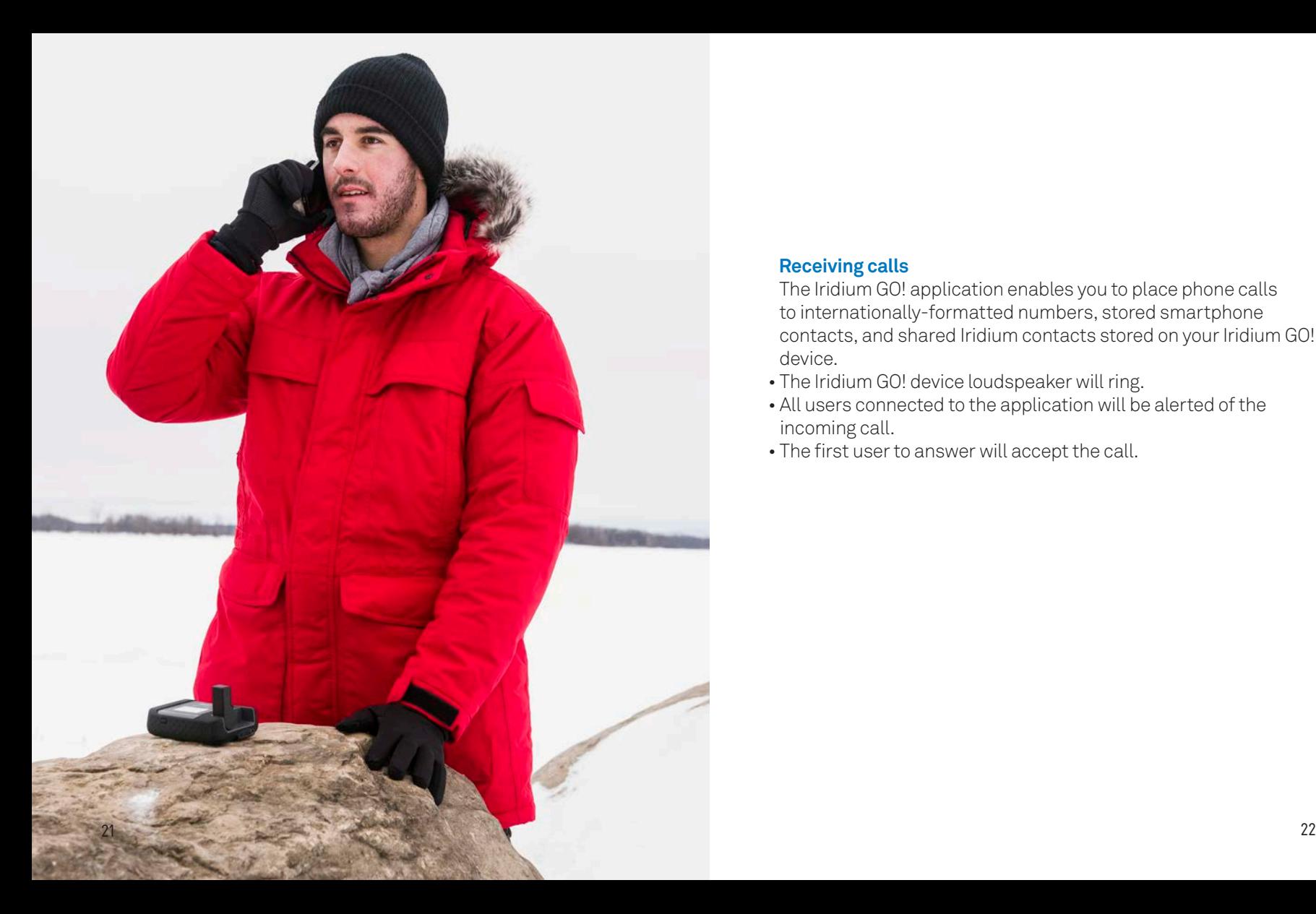

### **Receiving calls**

 The Iridium GO! application enables you to place phone calls to internationally-formatted numbers, stored smartphone contacts, and shared Iridium contacts stored on your Iridium GO! device.

- The Iridium GO! device loudspeaker will ring.
- All users connected to the application will be alerted of the incoming call.
- The first user to answer will accept the call.

### **Text Messages (SMS)**

Prior to sending messages you will need to setup up your Message Centre number.

### To setup Message Centre:

- From the main screen in the Iridium Go Application go to Settings, then select Message
- Enter the number +61419XXXXXX and select Save.

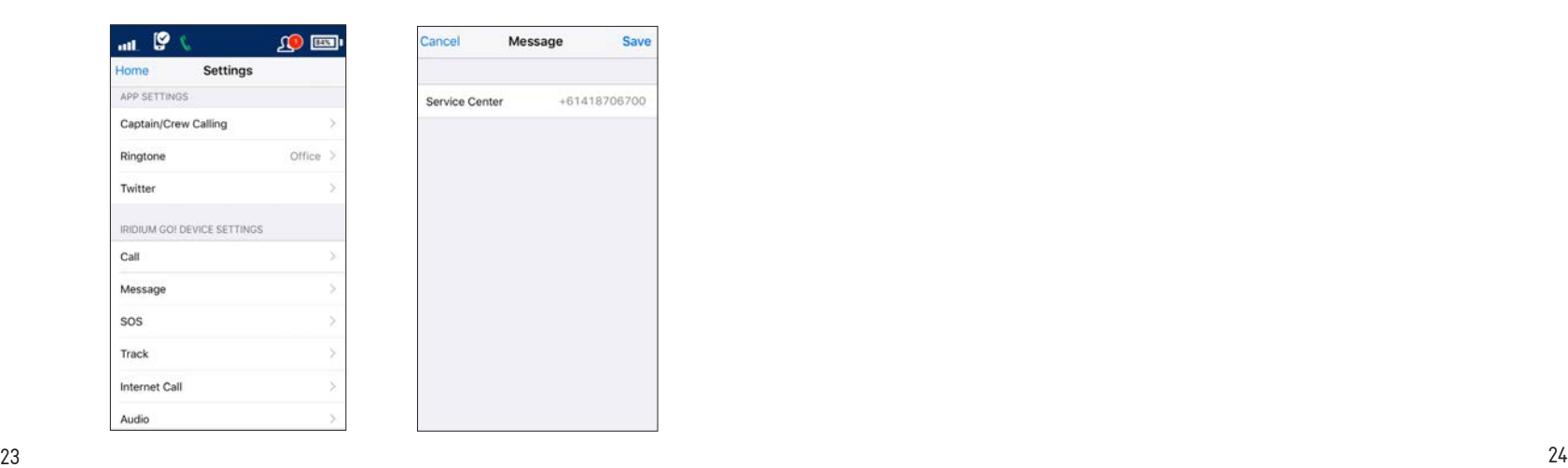

#### To send a text message:

- Press the Message icon from the main screen.
- Enter recipient mobile number.ie. +61419 123 456
- Once your message is completed, press the Send icon.

#### **Messagebank**

#### To setup Messagebank:

- From the application main menu go to Settings
- Select Call
- Delete the existing number and enter'+61101' and select Save.

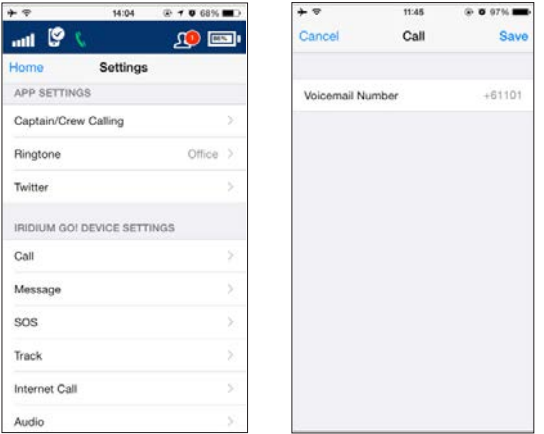

To access MessageBank you must be connected to the Satellite network and standard Telstra Mobile Satellite call charges apply.

## To call Messagebank:

- From the application main menu, select Call
- Dial 101
- Follow the audio prompts to set your new password, record your greeting and configure your account settings.
- End the call by pressing the End button

 Once configured, a red dot will appear on the Voicemail icon to indicate if a new message is waiting.

#### **Tracking**

You can send location tracking messages in two ways:

 1.Quick GPS – a one-time sending of location information to a predefined group of recipients.

 2.Interval Tracking – messages sent automatically according to the scheduled interval frequency.

 Both tracking methods will send a message to your recipient(s) with a link to **Iridium.com** that will display your location on a map viewed on the recipient's web browser.

## To configure Quick GPS tracking:

- 1. From the application main menu go to Settings, select Track.
- 2. Add contact to the Quick GPS recipients list.
- 3. Return to main menu and select Track.
- 4. Wait for location information to appear (initial update can take up to two minutes), then press Quick GPS to send.

Once configured, Quick GPS can also be sent from the Iridium GO! device by selecting Tracking and "Send quick GPS" from the device menu.

## To configure Internal Tracking:

- From the application main menu go to Settings, select Track.
- Set the Tracking Frequency, and add the Tracking Recipient.
- Once these settings are saved, regular tracking messages will be sent automatically even if the Iridium GO! application or smartphone is turned off.

Please note: Up to 3 users can configure tracking a the same time. You will be charged the cost of a standard Telstra Mobile Satellite plan SMS charge each time you send your location.

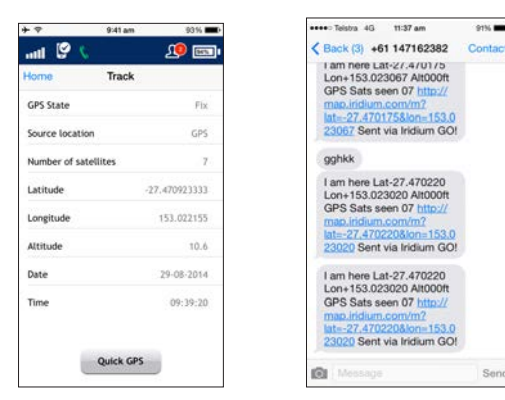

**GYNE BOO** 

#### **Advanced settings**

#### User accounts and user access

 Users accounts with Administrator privileges have the ability to modify Firewall and Wi-Fi settings as well as manage User access. Administrator users (by default "guest" user is an Administrator) may modify these settings either through the Iridium GO! application by pressing the Advanced icon or through the Iridium GO! Advanced Features portal.

#### Firewall settings

 Iridium GO! has a built-in Firewall system which will allow you to filter outbound traffic for use with non-optimized applications. You may set this to allow or block all traffic as well as add filtering exceptions.

#### Wi-Fi settings

 By default the Iridium GO! device Wi-Fi connection is set to "open" but can be modified to WPA2 by a user with Administrator privileges through the Advanced icon.

#### User management

 User management provides the administrator with the ability to create additional user accounts. These new accounts can then be modified by the administrator to limit access to different features.

### **SOS**

 Iridium GO! offers a programmable SOS button that can be used to notify specified contacts or a commercial safety service provider in the event of an emergency. You must properly configure the SOS settings within the Iridium GO! application or Advanced Features portal. Once configured, an SOS can be initiated either from the Iridium GO! device by opening the SOS cover and pressing the red SOS button or from the Iridium GO! application by pressing the SOS icon when paired to the Iridium GO! device.

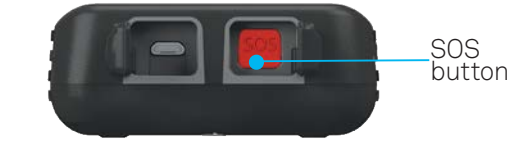

Pressing the SOS button will only send an emergency message with location while an SOS initiated from the Iridium GO! application will also provide the option for twoway voice communication with a designated contact.

# USING THE IRIDIUM MAIL AND WEB APP

 Before you use this app ensure you have followed initial setup instructions of the Iridium GO! application on page 17 first.

### **Initial setup**

- Once you are connected to the Iridium Go! via Wi-Fi, open Iridium Mail and Web app
- Enter Iridium Mail username and password, if you have not signed up for Iridium Mail and Web account, you will need to register for an Iridium email address via

## **iridium.com/mailandweb**

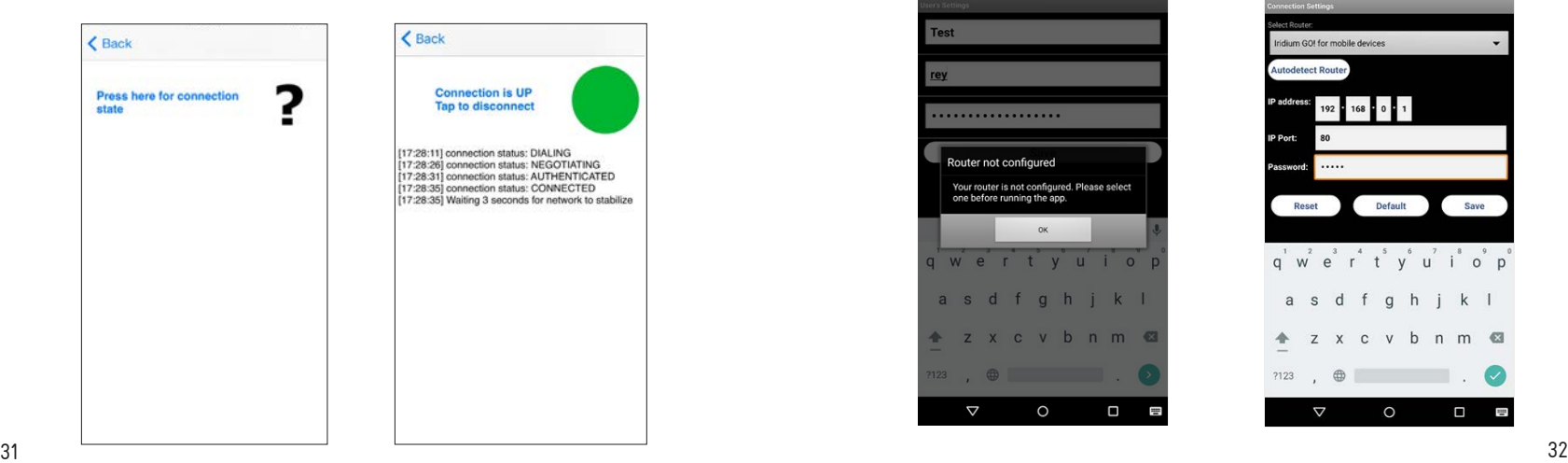

- Once you have created an account, enter your username and password in the Registration page of the App. Click Save.
- Iridium Mail and Web will display a message that Routeris not configured. Click OK on the message.
- Make sure that you are connected to the Iridium GO! via Wi-Fi. Enter the device default password. Click Save.
- Go back to Home Screen and you are now ready to connect to Iridum network. See next page for connection instructions.

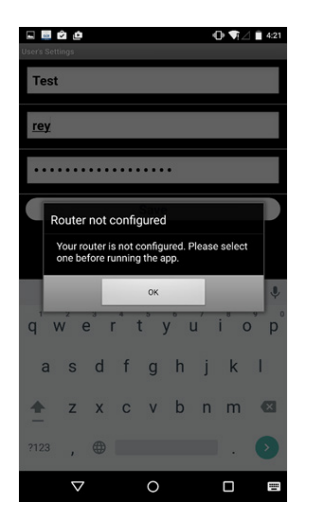

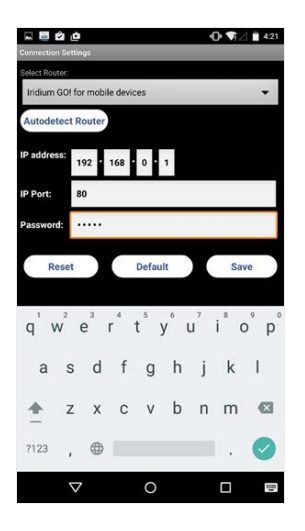

 Each time you want to connect to the Internet you will need to first select the 'Connection' icon in the Mail and Web app.

#### **Connection**

- Open the 'Connection' icon to register on the Iridium network.
- Click CONNECTION and check for connection state. Tap on text "Press here for connection state".
- If you are not connected, the connection status will display "Connection is DOWN". Tap on the text'Tap to connect'. Iridium GO! device will dial the Internet Call Access Number. Once connected, the page will display 'Connection is UP'.

 Remember to disconnect your session when not in use to avoid excess charges.

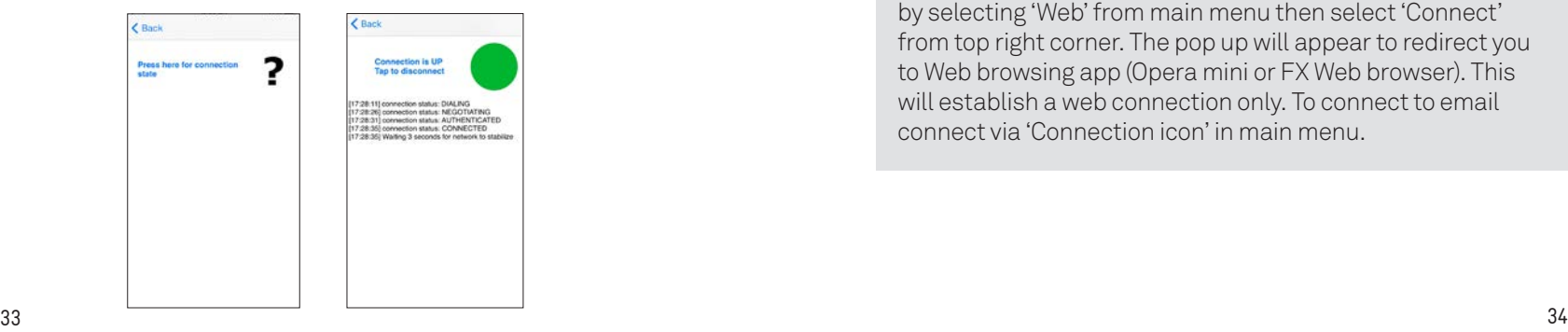

#### **Web browsing**

 To browse the web you will need to download Opera Mini for Apple iOS or XWeb Satellite Web Browsing for Android devices. See page 10 for download instructions.

 Once you have successfully installed the correct web browsing app and connected your session then you can access web browsing by selecting the 'Web' icon from the Mail and Web app main menu.

See page 31 for more information on using Web browsing apps.

Handy Hint: You can skip connecting via the Connection icon by selecting 'Web' from main menu then select 'Connect' from top right corner. The pop up will appear to redirect you to Web browsing app (Opera mini or FX Web browser). This will establish a web connection only. To connect to email connect via 'Connection icon' in main menu.

## **Disconnecting**

#### From Iridium Go! App

simply click "Log out" on the home screen.

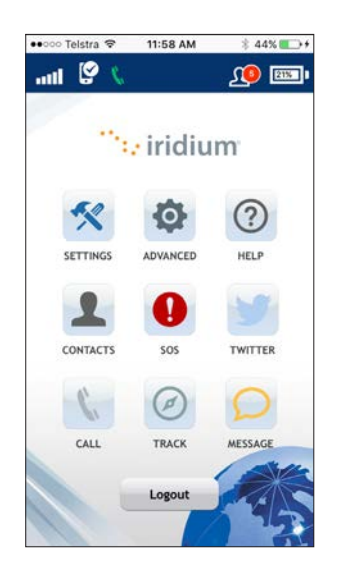

## **Disconnecting**

## From Iridium Mail and Web Go! App

 Navigate to the main menu and select the 'Connection' icon. Tap on the text 'Connection is UP Tap to disconnect'.

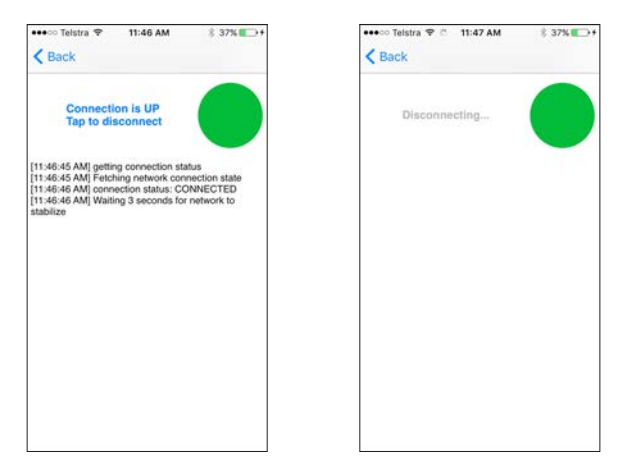

## From Opera Mini or XWeb Browser App

 Exit application by selecting home button or close app from Active Apps Tray

#### **Mail**

To use Mail you need to register for an Iridium email address.

 If you have not signed up for Iridium Email you will need to visit **iridium.com/mailandweb**

- •From the main menu, select the 'Mail' app
- Enter your Iridium username and password
- Select the Send/Receive or refresh icon from bottom of screen

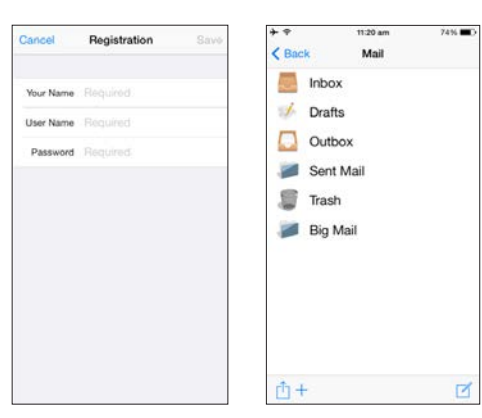

### **Mail continued..**

- The server will then begin to establish a connection and sync your emails.
- Once the message ' Finished with mail' appears, click done to check your email.

Handy Hint: Draft emails while offline to save data usage. Select Save to outbox to save. Then connect and send all emails saved in your outbox.

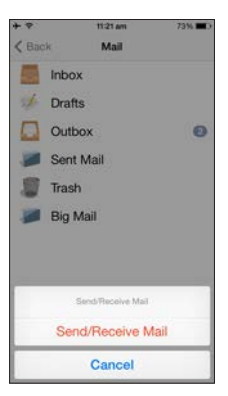

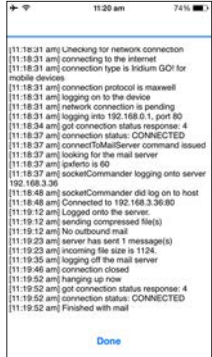

# OPERA MINI APPLICATION

### **Setup web browsing in Opera Mini**

Once you have downloaded the app you can browse the web by selecting the Opera Mini app from your app menu or select the Web icon from the Iridium GO! app main menu to be redirected to Opera Mini.

### Before you begin browsing the web follow the below steps to configure Opera Mini for use:

- When you open the Opera Mini App on first time use basic setup will automatically run. Click done when setup is complete.
- You will then be redirected to the Opera Mini home screen, select the red 'O' at the bottom of the screen.

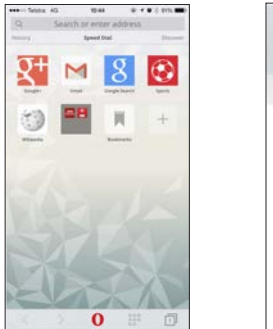

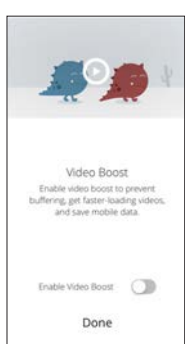

- Select 'Savings Enabled' located next to the percentage usage meter.
- Then Select Opera Mini option. Select Done.

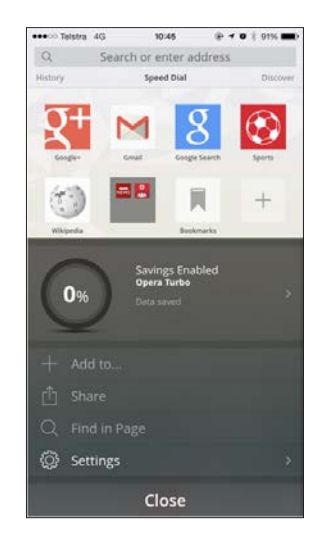

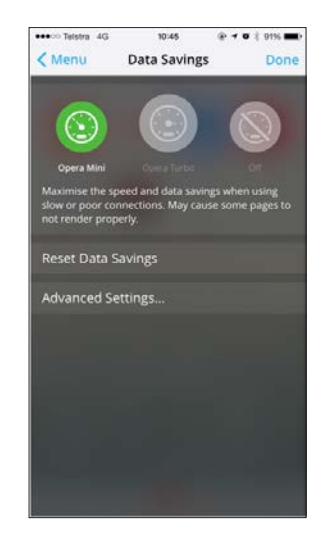

#### **Setup web browsing in Opera Mini continued**

- Tap on the address bar at the top of the screen and enter: 'opera:config'. Then select Go.
- The configuration page will then load. Scroll towards the bottom of list and select the drop down box next to 'Loading timeout'.
- Select'3600'from the drop down box.
- Then select 'Save' at the very bottom of the page.

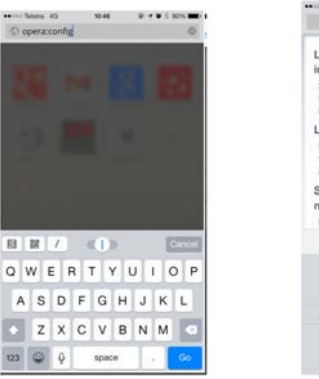

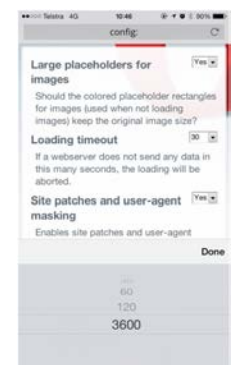

#### **Using Opera Mini**

- Once you have completed the setup and configuration then you are ready to start browsing.
- Before beginning a browsing session you need to connect to the Iridium network. To connect open the Iridium GO! app and select 'Connection' from the main menu.
- Then go back to main menu and select'Web' icon.
- You will then be redirected to the Opera Mini app.
- Open the app and enter a URL at the top of the page to start browsing.

Handy Hint: Avoid content rich web sites as this will slow down your connection and incur high data charges. Content rich sites are sites with lots of images or videos.

# XWEB BROWSING APPLICATION

#### **Install XWeb Satellite Web browsing application**

You can access web browsing from the Iridium GO! app main menu. If XWeb Satellite is not installed, a message will appear to download and install the App.

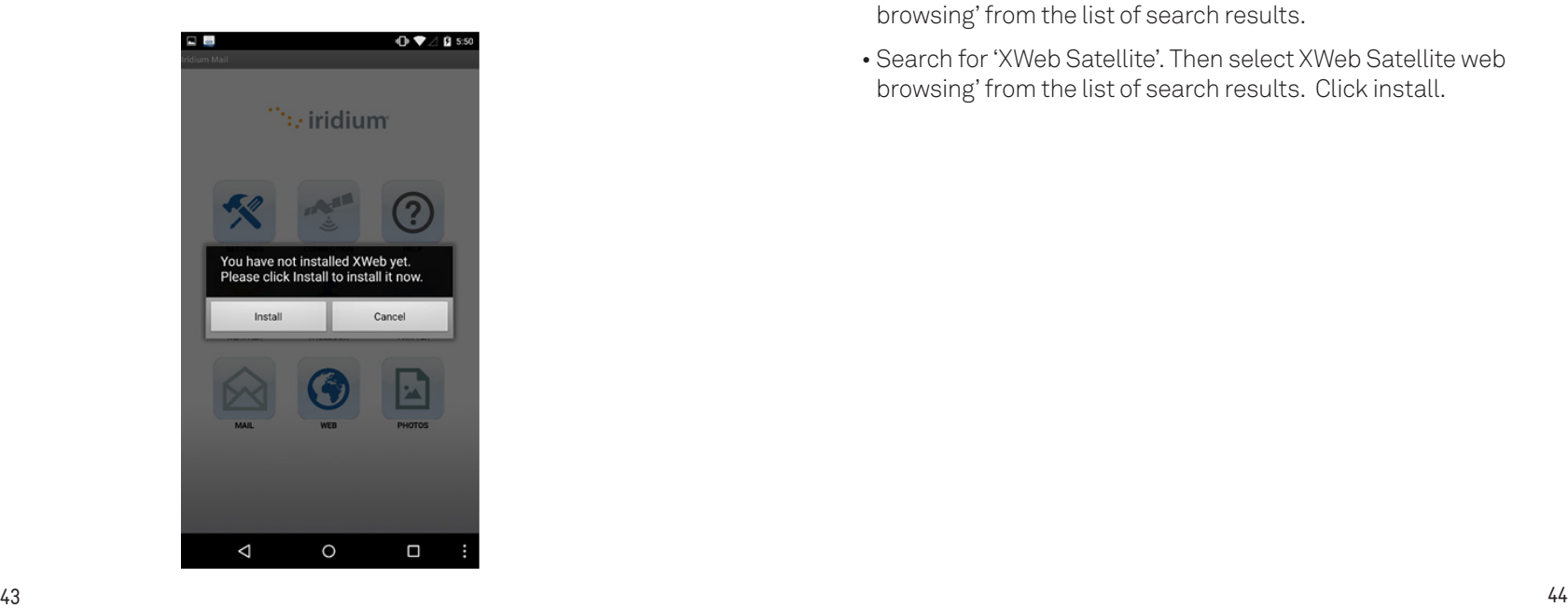

#### To download the XWeb Satellite Web Browsing app:

- Click install or go directly to Play Store app located in your apps menu.
- Search for'XWeb Satellite'. Then select XWeb Satellite web browsing' from the list of search results.
- Search for'XWeb Satellite'. Then select XWeb Satellite web browsing' from the list of search results. Click install.

#### **Connect to Web Browsing**

- Once you have installed the XWeb app , go back to Iridium Mail and Web App. Click on Web icon.
- The Iridium GO! device will dial the Internet Call Access Number then display the connection status.
- Once connected, XWeb Satellite Web Browsing will automatically launch. You can now start using the XWeb Satellite for web browsing.

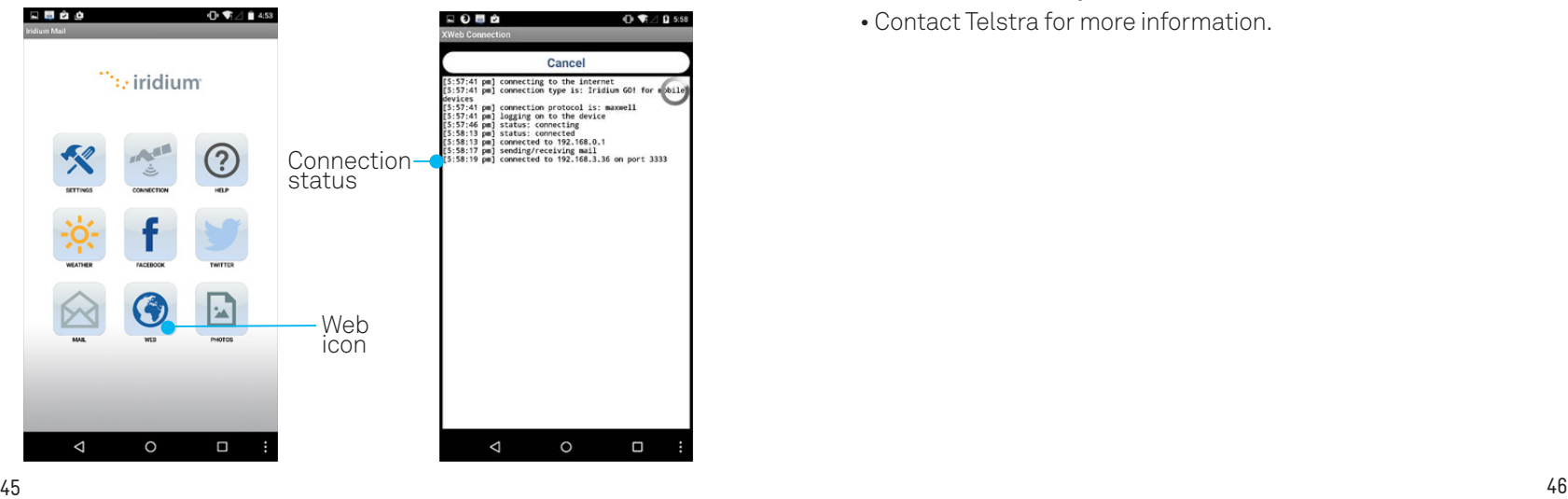

## EXTRA THINGS YOU SHOULD KNOW

#### **Network lock**

- Your device is locked to the Telstra network.
- When you insert a non-Telstra SIM card you are presented with unlock instructions.
- Contact Telstra to obtain your unlock code.
- An unlocking fee may apply.
- 5 incorrect attempts will block the unlock process and the device will then only work with a Telstra SIM card.
- Contact Telstra for more information.

# WE'RE HERE TO HELP

 Ensure you read the user guide contained in your packaging for full instructions and trouble shooting.

 For any other queries contact Telstra on livechat.telstra.com or call 1800 632 995 (Option 2), Mon to Fri 8.30am to 5.00pm EST

From overseas call 125 135

with a literature

The spectrum device is a trade mark of Telstra Corporation Limited. ™ and ® are trade marks and registered trade marks of Telstra Corporation Limited, ABN 33 051 775 556.